# **METDaemon Operations Manual**

#### **METDaemon Operations Manual**

Copyright © 2004 On Time Support

This manual, as well as the software described in it, is furnished under license and may be used or copied only in accordance with the terms of such license. The content of this manual is furnished for informational use only, is subject to change without notice, and should not be construed as a commitment by On Time Support Inc.

Although every precaution has been taken in the preparation of this manual, the publisher and author assume no responsibility for errors or omissions. Neither is any liability assumed for damages resulting from the use of such information contained herein. On Time Support Inc. assumes no responsibility or liability for any errors or inaccuracies that may appear in this book.

Except as permitted by such license, no part of this publication may be reproduced, stored in a retrieval system, or transmitted, in any form or by any means, electronic, mechanical, recording, or otherwise, without the prior written permission of On Time Support Inc.

All terms mentioned in this manual that are known to be trademarks or service marks have been appropriately denoted. Use of a term in this manual should not be regarded as affecting the validity of any trademark or service mark.

# **Table of Contents**

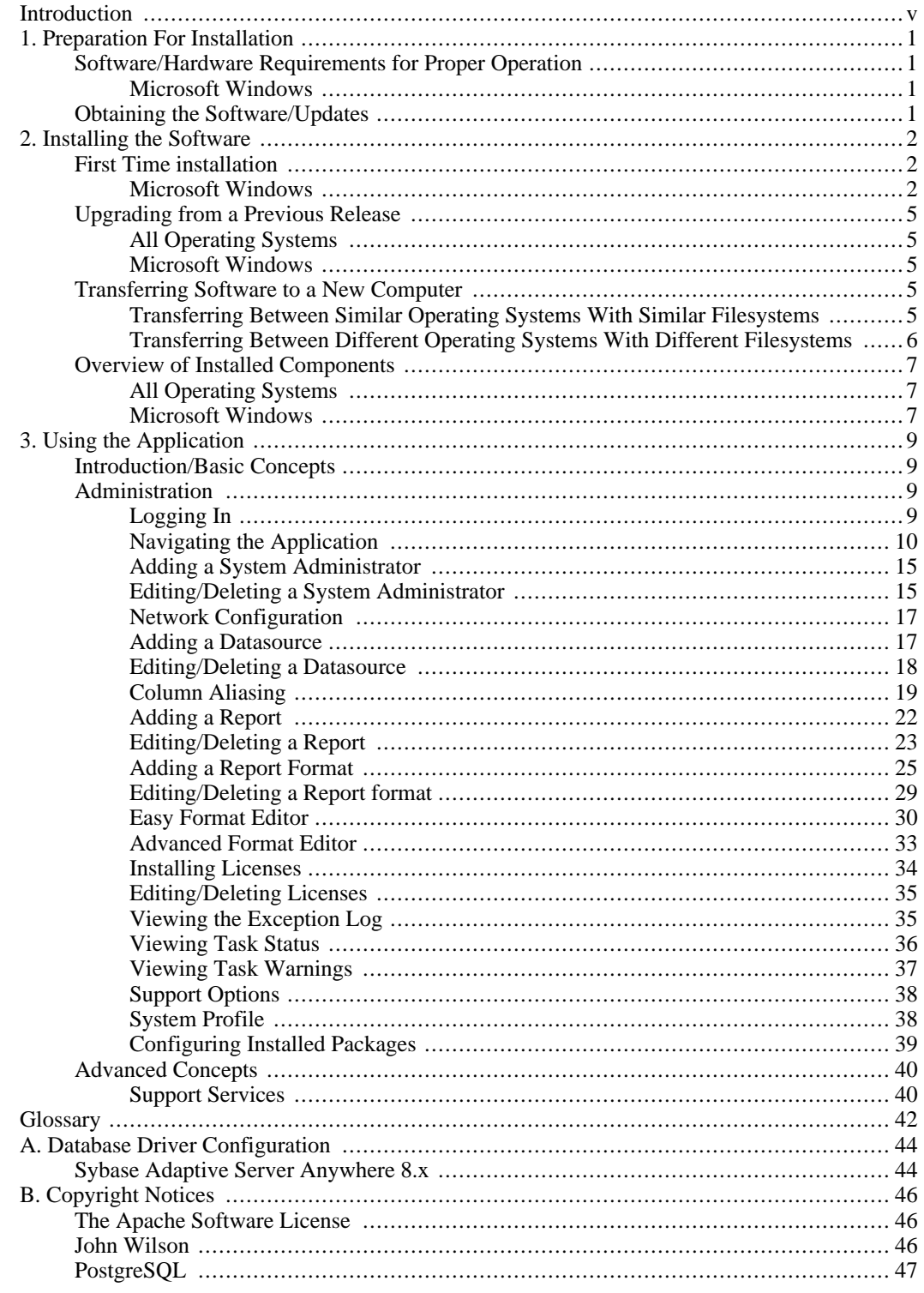

# <span id="page-4-0"></span>**Introduction**

METDaemon(TM) is the name given to an *Application Server* provided by On Time Support that serves as the foundation for a variety of products offered by OTS. This application server is a software package that is designed to execute on the server hosting the metrology database, and accepts connections from a variety of (configurable) sources and provides data from the metrology database to those sources.

METDaemon itself is not a product offering by On time Support, rather, it is a PLATFORM - one that enables OTS applications to operate. As such, you will find terms in this manual that relate to "packages" and/or "services". These terms describe actual PRODUCTS that perform functions and enhance your metrology database; these products are enabled by METDaemon.

Some administrative functions that are common between products are described in this manual, as well as functions that are necessary to enable the application server (METDaemon) to operate properly. If you are searching for information regarding administration of a METDaemon-enabled product, you may need to reference the appropriate product manual as well.

# <span id="page-5-0"></span>**Chapter 1. Preparation For Installation**

# <span id="page-5-1"></span>**Software/Hardware Requirements for Proper Operation**

# <span id="page-5-2"></span>**Microsoft Windows**

- Intel x86 Processor or equivalent
- Microsoft® Windows 98 Second Edition, Windows NT® 4.0 with Service Pack 6, Windows 2000 Professional with Service Pack 2 or above, Windows XP Professional or Home Edition
- 256MB of RAM (512MB+ recommended)
- <span id="page-5-3"></span>• Internet Explorer 6+, Mozilla 1.6+, Mozilla Firebird 1.0+, or Netscape 7.1 or above

# **Obtaining the Software/Updates**

As new versions of METDaemon become available, they will be made available for download at ht[tp://www.ontimesupport.com,](http://www.ontimesupport.com) or a CD-ROM containing the latest releases of all products (but not licenses) may be obtained by contacting On Time Support at:

On Time Support, Inc. 25132 Oakhurst Dr. Spring, TX 77386 PH: 281-296-6066 FAX: 281-465-9478 sales@ontimesupport.com support@ontimesupport.com

# <span id="page-6-0"></span>**Chapter 2. Installing the Software**

# <span id="page-6-1"></span>**First Time installation**

### <span id="page-6-2"></span>**Microsoft Windows**

*Installing from CD*: Insert the METDaemon Installation CD into your CD-ROM drive, the installation should start automatically. If installation does not start automatically, select "Start", then "Run" and type "D:\win\metdaemon\_i386\_install.exe". Replace "D:\" with your CD-ROM drive letter, if different. Now press Return/Enter or select "OK".

*Download Installation*: Open the folder where you saved the METDaemon installation program and double-click the file or select the file(single-click) and press Return/Enter on your keyboard.

Installation should now be started and the next few screens will guide you through the installation:

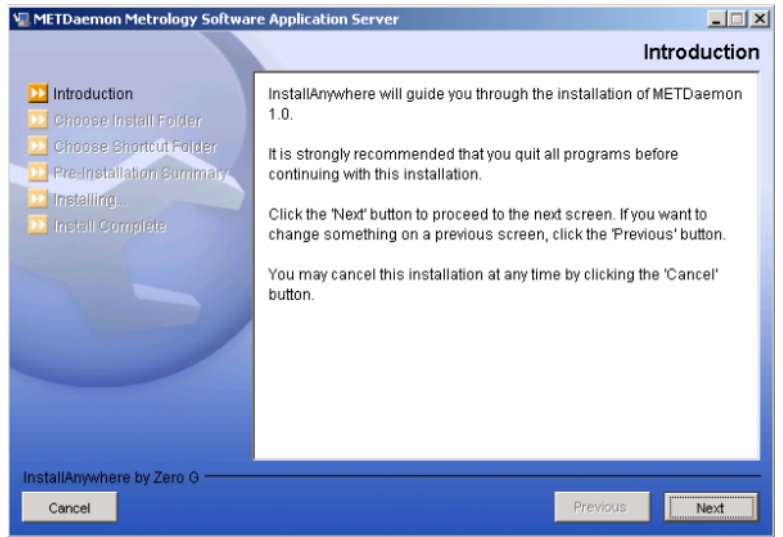

Read the introduction, then select "Next".

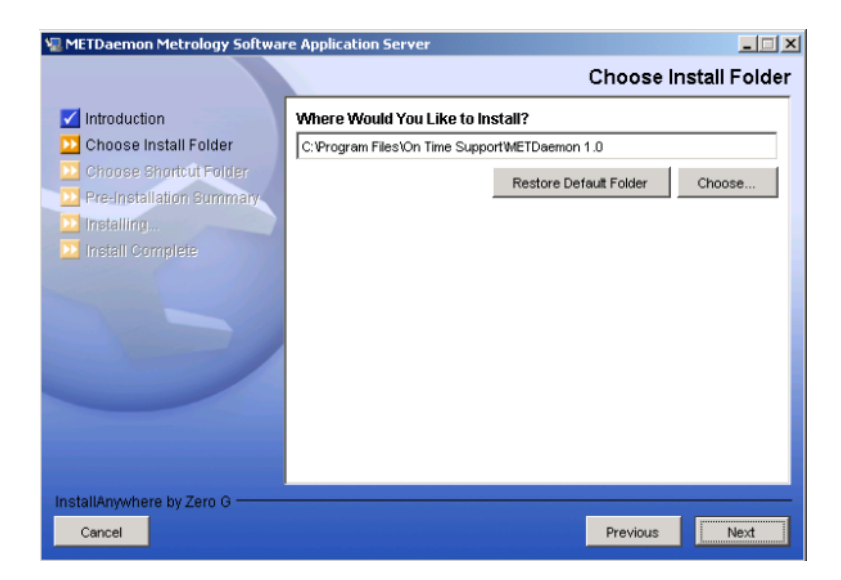

Choose installation folder. This can be any folder on a local drive, but using the default location is recommended. When you are finished, select "Next".

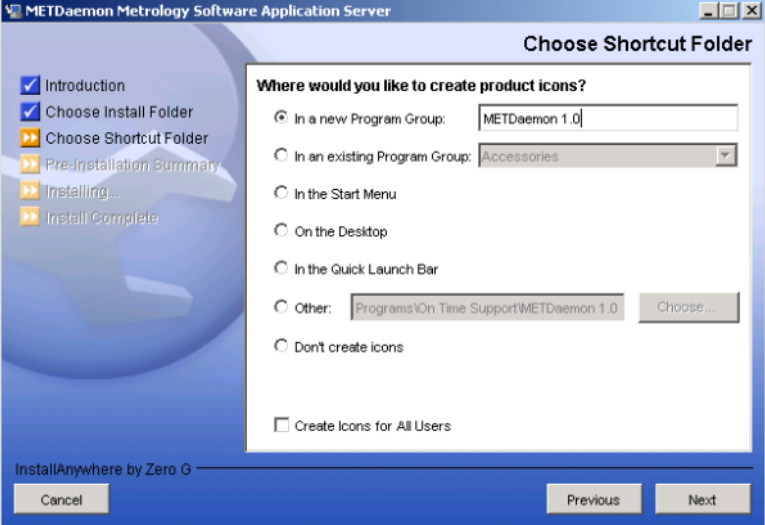

Choose shortcut folder. There are many shortcut options on this page, but using the default is recommended. When you are finished, select "Next".

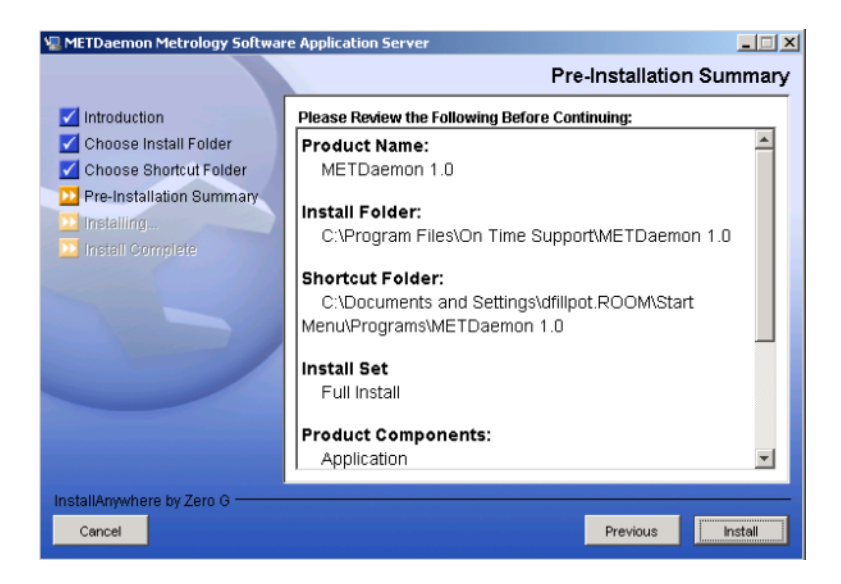

Pre-installation Summary. This screen allows you to review the selections you have made for installation. If you are satisfied with your choices, select "Install".

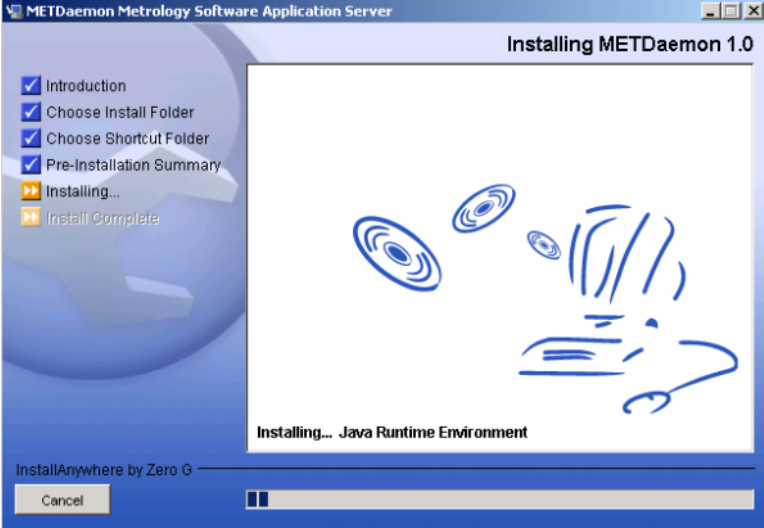

Installation will now begin and may take several minutes. Watch the progress bar to monitor the installation.

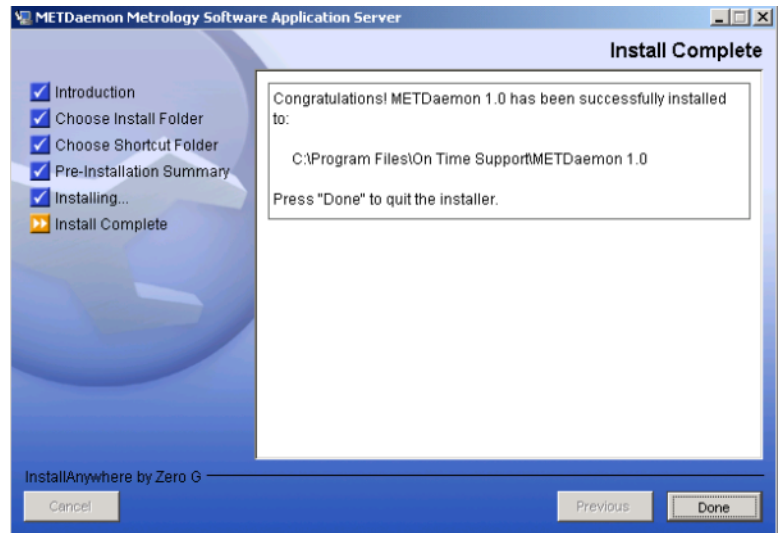

Congratulations! Installation is complete. Select "Done" to quit the installer.

# <span id="page-9-0"></span>**Upgrading from a Previous Release**

# **All Operating Systems**

<span id="page-9-2"></span><span id="page-9-1"></span>Before attempting to perform a software upgrade, first check the release notes provided for the new version to determine if there are any special considerations or changes that have been made that may affect operation with your particular installation. Such changes may be depreciation of support for a particular version of an On Time Support product, protocol changes, or increased system requirements.

## **Microsoft Windows**

If you are running METDaemon as a service, then use the service manager to stop the METDaemon service. If you are running METDaemon as a console application, then close the application window.

It is recommended to archive the contents of the previous installation by copying all files from the installation directory to another directory, or using an archiving/backup application to archive these files.

Execute the installation as described previously (under First Time Installation). The installation process will detect the presence of a previous installation and upgrade files as necessary.

<span id="page-9-3"></span>After the installation routine has completed, you may restart METDaemon. Refer to updated release notes for any changes to the startup procedures that may have been made since the release of the version you were using.

# **Transferring Software to a New Computer**

### <span id="page-9-4"></span>**Transferring Between Similar Operating Systems With Similar Filesystems**

Before transferring files, It is recommended to perform the first-time installation procedure on the new computer. By performing this step, necessary files and operating system specific modifications are handled properly. After the installation procedure has completed, copy the following files from the installation directory on the "old" computer to the installation directory on the "new" computer:

- datasources.xml (Datasource configuration file)
- dstructures.xml (Database Table Linking Information)
- languages.xml (List of supported languages)
- licenses.xml (List of installed licenses)
- parameters.xml (Operational parameters and configuration)
- phrases.xml (Localised phrases)
- reports.xml (Report configuration)
- rformats.xml (Report Format configuration)
- tasks.xml (Scheduled tasks configuration)
- topics.xml (Online help information)
- users.xml (User and administrator account information)

<span id="page-10-0"></span>Since the filesystems are similar, no changes should be required for path/filename specifications.

### **Transferring Between Different Operating Systems With Different Filesystems**

Before transferring files, It is recommended to perform the first-time installation procedure on the new computer. By performing this step, necessary files and operating system specific modifications are handled properly. After the installation procedure has completed, copy the following files from the installation directory on the "old" computer to the installation directory on the "new" computer:

- datasources.xml (Datasource configuration file)
- dstructures.xml (Database Table Linking Information)
- languages.xml (List of supported languages)
- licenses.xml (List of installed licenses)
- parameters.xml (Operational parameters and configuration)
- phrases.xml (Localised phrases)
- reports.xml (Report configuration)
- rformats.xml (Report Format configuration)
- tasks.xml (Scheduled tasks configuration)
- topics.xml (Online help information)
- users.xml (User and administrator account information)

With different filesystems, you may have to make manual changes to the file "parameters.xml" to update

<span id="page-11-0"></span>references that may exist to files/directories. Open "parameters.xml" in a text editor, and verify that any references to files or directories are specified correctly. Some changes that you may notice are different path separators (UNIX = "/", Windows = " $\vert$ "), drive specification (UNIX = mount points, Windows = drive letters), and so on. Make any necessary changes before starting METDaemon.

# **Overview of Installed Components**

This section describes the various components that will be installed onto the computer. You will find details on components that are installed for every operating system, as well as specific components that are installed for particular operating systems.

<span id="page-11-1"></span>It is recommended that after installation, you refer to this section to verify that all components were installed correctly. You may also reference this section if the software is not performing properly and you suspect the problem is due to missing components.

### **All Operating Systems**

The installation procedures provided in this document will place the following components onto the target server: (components are installed into the target directory specified during installation; component subdirectories are listed in parenthesis)

- Initial XML configuration files
- METDaemon.jar
- Java Runtime Environment (/jre)
- Logging directory (/service\_logs)

<span id="page-11-2"></span>Some XML configuration files are automatically created with default values on first-time startup of METDaemon. These configuration files are located in the installation directory.

### **Microsoft Windows**

There are several specific components that are installed for the Microsoft Windows family of operating systems. These components are:

- Service Installation/Removal batch files
- Java Service support components
- jservice component support directory (/jservice)
- Windows Installer uninstaller components directory (/UninstallerData)

The service installation/removal batch files are used to install/remove METDaemon as a native Windows service. If you double-click on these files in Windows Explorer, they will perform the action represented by the filename. For example, to install METDaemon as a system service, double-click (to execute) "InstallService.bat".

The Windows Service functionality is provided by *JavaService*. The components of JavaService are installed both in the installation and the "jservice" subdirectory.

The "UninstallerData" directory contains the components necessary for removal of METDaemon and support components if desired. The application may be uninstalled using the "Add/Remove Programs" functionality of the Microsoft Windows family of operating systems..

# <span id="page-13-0"></span>**Chapter 3. Using the Application**

# <span id="page-13-1"></span>**Introduction/Basic Concepts**

METDaemon is a *platform* for other software products that actually provide services for your metrology database. As a platform, METDaemon enables other applications to communicate with each other, access metrology database, send email, and so on. These applications built on METDaemon are referred to as *packages*. A package is administered within METDaemon, using the same web browser interface described in this manual.

Packages may utilize functions/features of METDaemon that are common. For this reason, some functions of a specific package may require you to refer to a section in this manual for more details. Keep in mind that when you make changes to administrative functions mentioned in this manual, that these changes affect all packages that are licensed on the system.

<span id="page-13-2"></span>If you need to administrate a particular package, then you should refer to the manual supplied with that software package, but keep this manual handy (or in the same binder) in case you need a cross-reference.

# **Administration**

Administration of METDaemon is done through a web-based interface, which means administration can be handled from any computer with network access and a web browser. When accessing METDaemon Administration you can use either the server IP address or server hostname. The default port for MET-Daemon Administration is port 90, but this can be changed in "parameters.xml" if necessary. So, to access METDaemon Administration using a browser you would enter: **http://<server>:90** for the URL.

An example would be if you are working on the same computer that METDaemon is running on, the URL would be (using hostname) **http://localhost:90** or (using IP address) **http://127.0.0.1:90**

After METDaemon Administration loads, you will see the following screen that will allow you to log in and administer METDaemon:

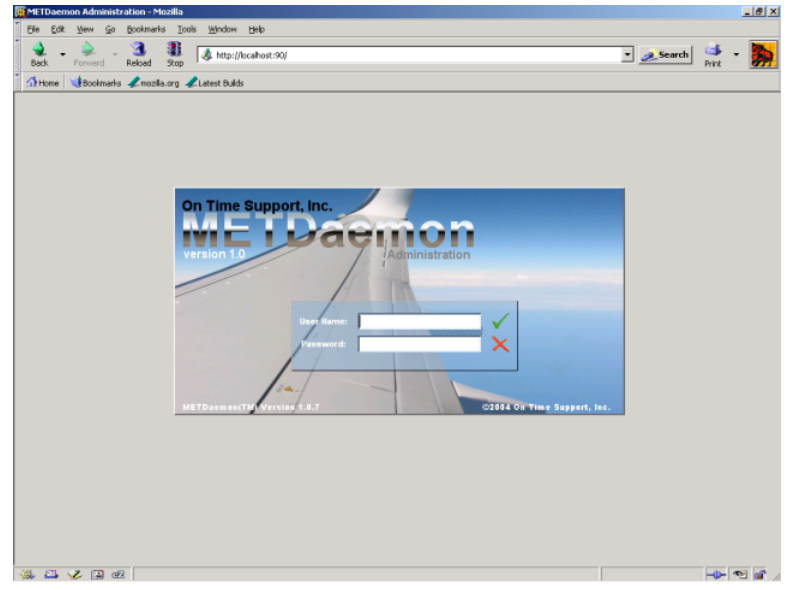

<span id="page-13-3"></span>**Logging In**

Initially, METDaemon starts with default log-in credentials for administration.

#### **Important**

Please CHANGE THE ADMIN PASSWORD the FIRST time you log in.(refer to "E[diting a](#page-19-2) [System Administrator"](#page-19-2))

For the user name field enter "admin"(without the quotes). Then enter "metdaemon"(without the quotes) for the password field.

Selecting the *"Reset Login Form"* button will clear the values for the User Name and Password

fields.

After completing the User Name and Password fields, select the "Submit Login Form" button or

press the Enter/Return key on the keyboard.

If the login credentials you supplied were valid, you will now be logged in and presented with the following screen:

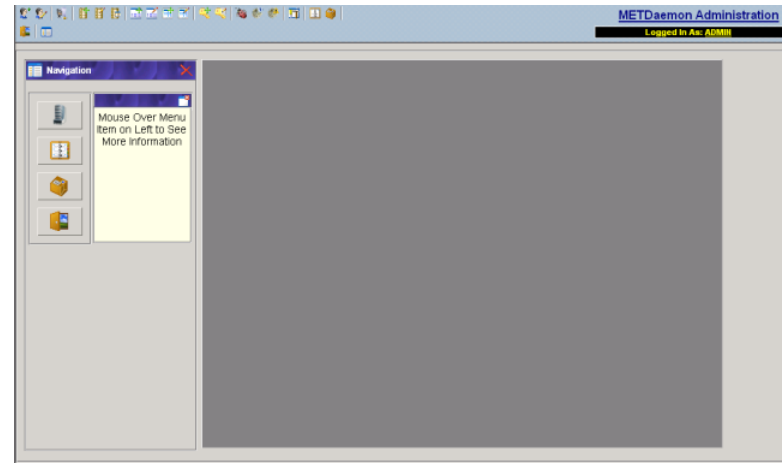

<span id="page-14-0"></span>This is the main METDaemon Administration screen and all operations start here.

## **Navigating the Application**

The 3 parts of the screen above are:

1. *Quick-Link "toolbar"*: This *toolbar* can be used to perform all METDaemon Administration operations. **METDaemon Administra** 

The following is a list of toolbar buttons and their actions:

• *Add System Administrator*

*Add System Administrator* is used to add a new METDaemon Administrator to the system.

• *Edit System Administrator*

*Edit System Administrator* is used to edit and delete an existing METDaemon Administrator.

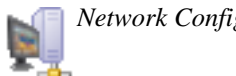

• *Network Configuration*

*Network Configuration* is used to configure your networks' SMTP Relay Address and the Originator Email Address.

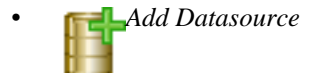

*Add Datasource* is used to configure a new Datasource for database connectivity.

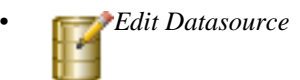

*Edit Datasource* is used to edit and delete an existing Datasource.

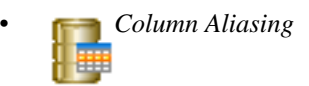

Column Aliasing is used to configure column aliases.

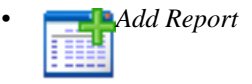

*Add Report* is used to add a new report(SQL Report only, at this time)j to the system.

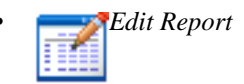

*Edit Report* is used to edit a report that has already been created.

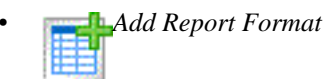

*Add Report Format* is used to add a new report format to the system.

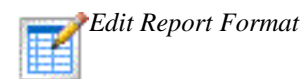

*Edit Report Format* is used to edit a report format that has already been created.

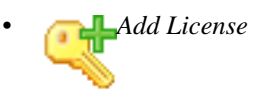

*Add License* is used to add a new product license to the system.

• *Edit License*

*Edit License* is used to edit a license already installed in the system.

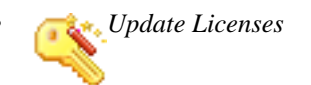

*Update Licenses* is used to automatically update licenses already installed in the system, as well as license/s that have been purchased but not yet installed.

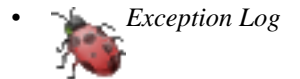

*Exception Log* is used to view any system errors that have occurred.

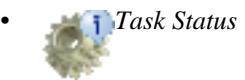

*Task Status* is used to view the status of created tasks. This includes Email Notification tasks.

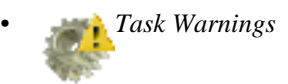

*Task Warnings* is used to view any task warnings associated with any created task, including Email Notification Tasks.

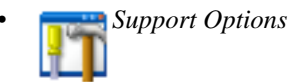

*Support Options* is used to set METDaemon support options, including the automatic sending of errors and warnings, and automatic download and installation of METDaemon updates.

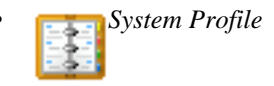

*System Profile* is used to enter information about your System Administrator, Lab Manager, and company and/or lab.

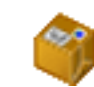

• *Configure Installed Packages*

*Configure Installed Packages* is used to configure any add-on packages that have been installed. (ex. This is where the configuration of Email Notification would be handled.)

• *Toggle Navigation Menu*

*Toggle Navigation Menu* is used to hide or show the left navigation menu.

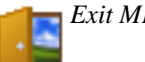

• *Exit METDaemon Administration*

*Exit METDaemon Administration* will reload METDaemon Administration. This will cause your session to be renewed, requiring you to log in again, if desired.

2. Status Display: This area displays who is logged in.

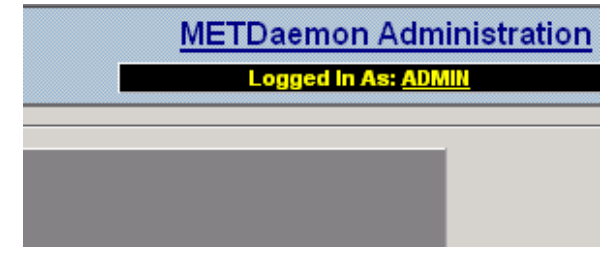

3. *Menu icons - located on the left side of the display*: This menu can also be used for all METDaemon Administration operations.

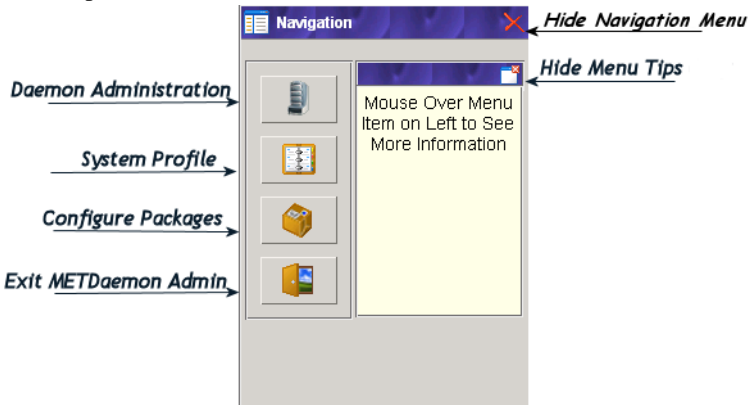

This menu contains the same options as the *toolbar* but works a little differently in that when selecting a menu button, and a submenu exists for that option, the menu will transform and show the submenu options.

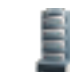

• *Daemon and System Administration*

When selecting this button, the following submenu is shown containing more options.

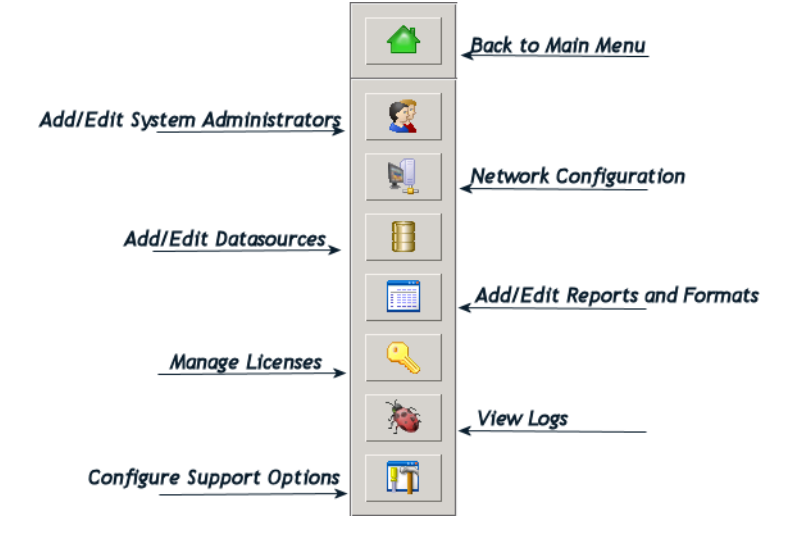

The *"Back to Main Menu"* button can be selected to return the navigation menu to its ori-

ginal state. If a submenu is more than one level deep, the *"Back to Previous Menu"* but-

ton will appear allowing you to "go up one level" in the menu structure.

*Example*: Selecting the *"System Administrators"* button from the above menu will show the following 3rd level submenu.

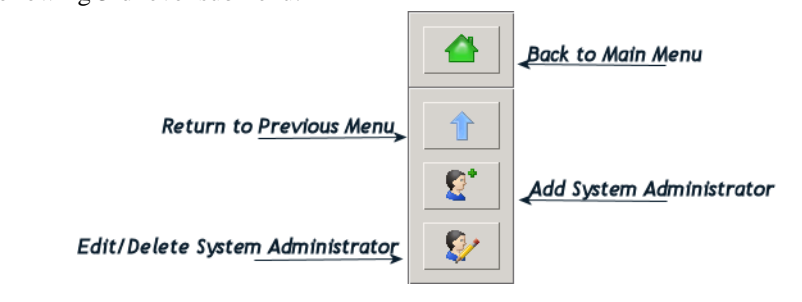

• *System Profile*

*System Profile* is used to enter information about your System Administrator, Lab Manager, and Company and/or Lab.

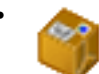

• *Configure Installed Packages*

*Configure Installed Packages* is used to configure any add-on packages that have been installed. This is where the administration of Email Notification will be handled.

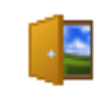

• *Exit METDaemon Administration*

*Exit METDaemon Administration* will reload METDaemon Administration. This will cause your session to be renewed, requiring you to log in again, if desired.

# **Adding a System Administrator**

<span id="page-19-0"></span>Select the "Add System Administrator" **button** to view the following form:

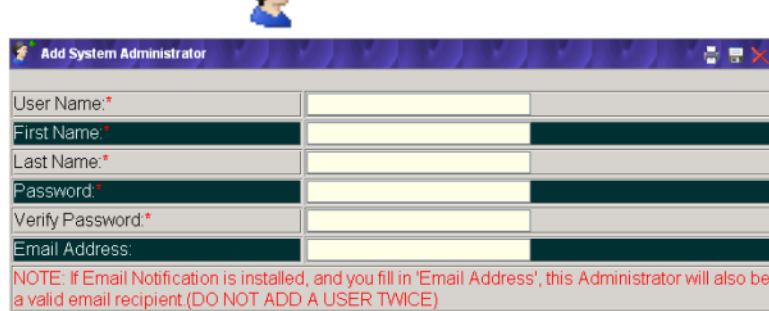

*Username:* is required and is used for logging in to METDaemon Administration.

*First Name:* is a required field.

*Last Name:* is a required field.

*Password:* is a required field and is used for logging in to METDaemon Administration

*Verify Password:* is a required field and MUST match "Password".

*Email Address:* is not required. If Email Notification is installed, and you fill in 'Email Address', this Administrator will also be a valid email recipient.(DO NOT ADD A USER TWICE).

<span id="page-19-1"></span>Once all required information is completed, select the "Save" $\Box$  button in the top right corner of the form to add a new System Administrator.

### **Editing/Deleting a System Administrator**

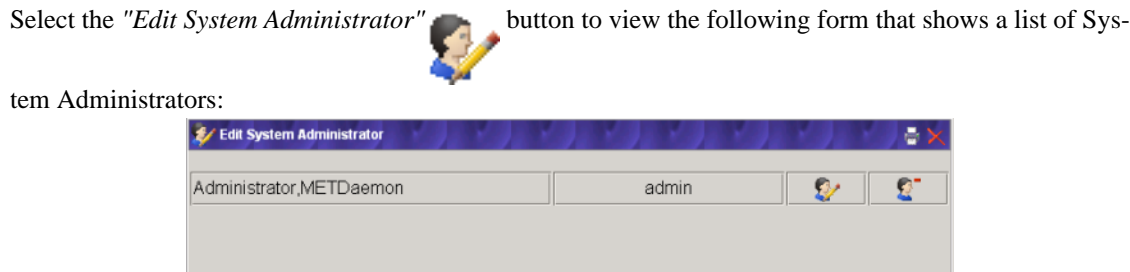

#### **Editing a System Administrator**

<span id="page-19-2"></span>Select the *"Edit Administrator"* button that corresponds with the administrator to be edited. You

will now be presented with the administrator information to be updated.

![](_page_20_Picture_120.jpeg)

*Username:* is a required field and is used for logging in to METDaemon Administration.

*First Name:* is a required field.

*Last Name:* is a required field.

*Email Address:* is not a required field. If *Email Notification* is installed, and you fill in 'Email Address', this Administrator will also be a valid email recipient.(DO NOT ADD A USER TWICE).

Once all required information is completed/changed, select the "Save"<sup>-</sup> button in the top right corner of the form to update a System Administrators information.

To change an administrator's password, select the *"Change Password"* button.

![](_page_20_Picture_121.jpeg)

*Old Password:* is a required field and MUST be provided to update a password.

*New Password:* is a required field.

*Confirm New Password:* is a required field.

Once all password information is completed, select the *"Change Password"* button to update the

password.

#### **Deleting a System Administrator**

![](_page_20_Picture_122.jpeg)

<span id="page-21-0"></span>*Select "OK"* to delete the administrator, or *"Cancel"* to return to the list without deleting the administrator.

# **Network Configuration**

![](_page_21_Picture_112.jpeg)

*SMTP Relay Address:* is a required field and must be a valid *SMTP* server address. Consult your IT department to obtain this information.

*Originator Email Address:* is a required field. This will be the FROM: and REPLY TO: address that is used when email is sent from METDaemon.

Once all required information is completed, select the "Save" $\Box$  button in the top right corner of the

<span id="page-21-1"></span>form to save/update Network Configuration.

### **Adding a Datasource**

Select the *"Add Datasource"* **button** to view the following form:

![](_page_21_Picture_113.jpeg)

*Datasource Name:* A name given to this *Datasource*. Must be unique if there are more than one Datasource defined.

*Logical Name:* An optional name that may be given to this Datasource for future reference.

*Description:* An optional description of this Datasource for your reference.

*Notes:* Any optional notes regarding this Datasource for your reference.

*Driver:* Set to "Sybase ASA 8"

*Connection Type:* Set to "Default"

*Server Address:* The FQDN (Fully Qualified Domain Name) of the server (such as "databaseserver.yourcompany.com"), or it's "dotted-quad" IP address (such as 10.10.0.0).

*Port Number:* The TCP/IP *port* (if using TCP/IP or "default" as the connection) number that the database server is responding to requests on. The default is "2638".

*Service Name:* If the database engine is hosting multiple databases, the name, or alias, of the database you wish to connect to.

<span id="page-22-0"></span>Once all required information is completed, select the "Save" button in the top right corner of the form to save the new Datasource.

### **Editing/Deleting a Datasource**

![](_page_22_Picture_100.jpeg)

*Datasource Name:* A name given to this Datasource. Must be unique if there are more than one Datasource defined.

*Logical Name:* An optional name that may be given to this Datasource for future reference.

*Description:* An optional description of this Datasource for your reference.

*Notes:* Any optional notes regarding this Datasource for your reference.

*Driver:* Set to "Sybase ASA 8"

*Connection Type:* Set to "Default"

*Server Address:* The FQDN (Fully Qualified Domain Name) of the server (such as "databaseserver.yourcompany.com"), or it's "dotted-quad" IP address (such as 10.10.0.0).

*Port number:* The TCP/IP port (if using TCP/IP or "default" as the connection) number that the database server is responding to requests on. The default is "2638".

*Service Name:* If the database engine is hosting multiple databases, the name, or alias, of the database you wish to connect to.

Once all required information is completed, select the "Save" $\Box$  button in the top right corner of the

<span id="page-23-0"></span>form to update the Datasource.

## **Column Aliasing**

The *Column Aliasing* feature is mainly a developers tool used in conjunction with the development API (METDaemon Developer's Kit). Column aliasing allows an administrator to rename columns with more descriptive or informative names, or to allow easy reference changes between columns without affecting client applications. Some packages do not make use of the column aliasing feature. Please refer to the individual package documentation to see if it makes use of column aliasing, and how to implement it.

![](_page_23_Picture_12.jpeg)

![](_page_23_Figure_13.jpeg)

1. You will need to be logged in to METDaemon using a valid database username and password in order to connect to a database structure.

2. Column Alias names *MUST* be unique in each table.

#### **Navigating the Database Structure**

First, select a *database structure* from the list and select the *"Connect"* button. It will take a few

moments to connect and build the database structure. The form will be populated with tables and columns in a hierarchical layout.

![](_page_24_Picture_59.jpeg)

Selecting the plus  $\overline{+}$  will expand a table and show all columns in that table.

![](_page_25_Picture_42.jpeg)

Selecting a column name will show column information and options for adding/removing aliases for that column.

![](_page_25_Picture_43.jpeg)

#### **Add a Column Alias**

To add a new column alias, enter the alias name into the "New Alias" input box and either press the Enter key on the keyboard or select the *"Add Alias"* **F**<sub>**h**</sub> button. If there were no errors adding the new

alias, the new alias name will be populated in the "Aliases" list. If an error is encountered when adding a

new alias, it is most likely caused by the alias name already being used by another column in the same table. Upon failing to add an alias, an automatic search is performed on the table in question.

#### **Remove a Column Alias**

To remove an existing column alias name select the column alias name in the "Aliases" list then select the *"Remove Selected Alias(es)"* button.

To remove multiple aliases at once, hold down the "CTRL" key on the keyboard and select each column alias name to be removed, then select the *"Remove Selected Alias(es)"* button.

To remove all alias names associated with a column, select the *"Remove All Aliases"* button.

#### **Search Column Aliases**

<span id="page-26-0"></span>To search for an existing alias name, enter the alias name you want to find into the "Search Aliases" input box and select the *search* **button**.

# **Adding a Report**

Select the "*Add Report*" **button** to view the following form:

![](_page_26_Picture_120.jpeg)

*Make Active?*: Any report can be enabled or disabled by setting this field to "Active" or "Inactive". Default is "Active".

*Report Type*: Set to "SQL Query"

*Report Name:* is a required field and must be unique if there is more than one report.

*Report Title:* is a required field. The Report Title is the text that will be placed in the header of the report, as the main title.

*Report Subtitle:* The Report Subtitle is the text that is placed in the report header underneath the Report Title, usually in a smaller font.

*Description:* This field is for describing this report. This text will not appear in the generated report.

*Notes*: Place any additional report notes here. This text will not appear in the generated report.

*Datasource*: is a required field. Select the Datasource to be used for this report.

*Report Format:* is a required field. Select the Report Format to be used for this report. If you would like to see a preview of a Report Format, select the Report Format from the drop-down list and select the *"Preview Format"*  $\equiv$  **D** button. The report preview will open a new browser window.

Query to Execute: is a required field. This is the query that will be executed against the database and the results of this query will be used to generate the report.

It is possible to TEST the SQL Query against the selected Datasource. To do so, select the *"Test SQL Query*" button. This will cause a new box to appear inside of the "Query to Execute" section. Se-**Isiqu** 

lecting this button again will cause the new options to disappear.

![](_page_27_Picture_157.jpeg)

If you are logged in to METDaemon with valid datasource/database credentials, you DO NOT need to fill in "Username" or "Password" to test a query, fill in the "Query to Execute" field and select the *"Execute Query*" button.

Otherwise, fill in "Username" and "Password" with valid datasource/database credentials and select the *"Execute Query"* button. If the query fails, you will get a message box stating "SQL Query

Failed", and you will need to verify datasource information, as well as the supplied username and password. A simple connection test can be achieved by using a very simple SQL query such as: SELECT  $*$ FROM <table name>. If this query fails, check the username and password by logging in to the database by other means.

If the query passes, you will get a message box stating "SQL Query Passed and Returned <#Rows> rows of Data". Indicating how many rows of data were returned by the query.

<span id="page-27-0"></span>Once all required information is completed, select the *"Save"* button in the top right corner of the form to save the report.

# **Editing/Deleting a Report**

Select the *"Edit Report"* button to view the *"Select Report"* form:

![](_page_28_Picture_109.jpeg)

*Make Active?:* Any report can be enabled or disabled by setting this field to "Active" or "Inactive". Default is "Active".

*Report Type*: Set to "SQL Query"

*Report Name:* is a required field and must be unique if there is more than one report.

*Report Title:* is a required field. The Report Title is the text that will be placed in the header of the report, as the main title.

*Report Subtitle:* The Report Subtitle is the text that is placed in the report header underneath the Report Title, usually in a smaller font.

*Description:* This field is for describing this report. This text will not appear in the generated report.

*Notes*: Place any additional report notes here. This text will not appear in the generated report.

*Datasource*: is a required field. Select the Datasource to be used for this report.

*Report Format:* is a required field. Select the Report Format to be used for this report. If you would like to see a preview of a Report Format, select the Report Format from the drop-down list and select the *"Preview Format"*  $\equiv$  **button.** The report preview will open a new browser window.

Query to Execute: is a required field. This is the query that will be executed against the database and the results of this query will be used to generate the report.

It is possible to TEST the SQL Query against the selected Datasource. To do so, select the *"Test SQL*

*Query*" **button.** This will cause a new box to appear inside of the "Query to Execute" section. Se-

lecting this button again will cause the new options to disappear.

![](_page_29_Picture_101.jpeg)

If you are logged in to METDaemon with valid datasource/database credentials, you DO NOT need to fill in "Username" or "Password" to test a query, fill in the "Query to Execute" field and select the *"Execute Query*" button.

Otherwise, fill in "Username" and "Password" with valid datasource/database credentials and select the *"Execute Query"* button. If the query fails, you will get a message box stating "SQL Query

Failed", and you will need to verify datasource information, as well as the supplied username and password. A simple connection test can be achieved by using a very simple SQL query such as: SELECT  $*$ FROM <table name>. If this query fails, check the username and password by logging in to the database by other means.

If the query passes, you will get a message box stating "SQL Query Passed and Returned <#Rows> rows of Data". Indicating how many rows of data were returned by the query.

<span id="page-29-0"></span>Once all required information is completed, select the *"Save"* button in the top right corner of the form to update the report.

### **Adding a Report Format**

Select the "Add Report Format" **button** to view the "Define a New Report Format" form.

![](_page_30_Picture_78.jpeg)

*Format Name:* is a required field and must be unique.

*Format Name* is the *ONLY* required field on this form. If all other fields are left blank, you will end up with a very plain black and white report with no styling.

Each COLOR attribute has a Color Picker associated with it. Try it out to choose from 216 web/

email client safe colors. Colors are not limited to the 216 colors provided by the color Picker. Colors can be expressed in Hex(#000000) format, or by Color Name(black). DO NOT use quotes around color values.

As you change color values and move away from a color field, part of the background will change to the selected color, to make it easier to keep track of colors

The following image shows the various sections of a report:

![](_page_30_Figure_9.jpeg)

#### **Document Attributes**

*Background Color:* Main Background color for the document.

*Background Image:* This can be any HOSTED image and should be on a publicly accessible web server for emailed reports. Example: http://www.ontimesupport.com/images/ots/bg-grid2.gif The image will be tiled(repeated) and will fill the entire page.

*Text Color:* The default document text color. Any text color fields left blank will default to this color.

*Font Size:* Font Size expressed in Point, such as 10pt. The drop down list represents the most commonly used font sizes.

*Font Family:* The default document font family.

#### **Document Header**

*Header Height:* Height of the header expressed in pixels, such as 60px. Header height will also control how far from the top of the page the data table will be positioned.

*Background Color:* Background color for the Header.

*Header Text Color:* Text color used in the header.

*Border Width:* If a border width greater than 0px is chosen from the list, the header will have a solid border around it.

*Border Color:* Border color for the header.

*Report Title Font Size:* Font Size expressed in Point, such as 10pt. The drop down list represents the most commonly used font sizes.

*Report Title Font Family:* Font used for the report title.

*Report Subtitle Font Size:* Font Size expressed in Point, such as 10pt. The drop down list represents the most commonly used font sizes.

*Report Subtitle Font Family:* Font used for the report title.

#### **Data Table Attributes**

*Left Margin:* Left margin expressed in pixels, such as 60px. This may be useful for users familiar with HTML and who would like to add other info to the report on the left side. "Auto" will place the data table in the center of the page.

*Background Color:* Background color for the table containing the results of the report.

*Border Width:* If a border width greater than 0px is chosen from the list, the data table will have a solid border around it.

*Border Color:* Border color for the data table.

#### **Data Header Attributes**

*Background Color:* Background color for the data header. Every cell in the data header row will be this color.

*Border Width:* If a border width greater than 0px is chosen from the list, the data table will have a solid border around it.

*Border Color:* Border color for the data table.

*Font Size:* Font Size expressed in Point, such as 10pt. The drop down list represents the most commonly used font sizes.

*Text Color:* Text color used for the data header.

*Text Decoration:* Text decoration can be none, underline, or underline overline.

*Font Family:* Font family used for the data header.

#### **Data Row Attributes**

*Even Row Background Color:* Background color for even rows. Every even row will be this color.

*Even Row Text Color:* Text color used for even rows.

*Odd Row Background Color:* Background color for odd rows. Every odd row will be this color.

*Odd Row Text Color:* Text color used for odd rows.

*Border Width:* If a border width greater than 0px is chosen from the list, then every data cell will have a solid border around it.

*Border Color:* Border color used for data rows.

*Font Size:* Font Size expressed in Point, such as 10pt. The drop down list represents the most commonly used font sizes.

*Font Family:* Font family used for data rows.

#### **Footer Attributes**

*Background Color:* Background color of the footer.

*Border Width:* If a border width greater than 0px is chosen from the list, the footer will have a solid border around it.

*Border Color:* Border color used around footer.

*Font Size:* Font Size expressed in Point, such as 10pt. The drop down list represents the most commonly used font sizes.

*Text Color:* Text color used for footer text.

*Font Family:* Font family used for footer text.

#### **Additional Code**

In the "Additional Code" section, an administrator who is familiar with HTML can add anything to the report. Example:

<div id="myCode" style="position: absolute; top: 0px; left: 0px; background-color: transparent; fontsize: 8pt; font-family: 'arial'; text-align: left;">On Time Support,Inc. <br> 25132 Oakhurst Ste. 185<br>Spring, TX 77386<br>(281)296-6066<br>support@ontimesupport.com</div>

This will create a division in the upper left corner of the report, and display company info such as:

![](_page_33_Picture_86.jpeg)

Once all required information is completed, select the *"Save"* button in the top right corner of the

form to save the report format. After a successful save, you will be presented with a dialog something like:

![](_page_33_Picture_87.jpeg)

Selecting "OK" will allow you to preview the format you have just created in a new browser window. When you are done with the preview, close the new window that was created.

<span id="page-33-0"></span>Selecting "Cancel" will return you to the "Define New Report Format" form, allowing you to begin a new format, if desired.

### **Editing/Deleting a Report format**

Select the *"Edit Report Format"* button to view a list of Report Formats that can be edited :

![](_page_33_Picture_88.jpeg)

There are two built-in report formats that are only editable using the Advanced Format Editor.

If, after creating a new format, you edit that format in the Advanced Format Editor and either ADD or REMOVE named elements, it is highly recommended that you DO NOT edit that format using the Easy Format Editor. As your custom elements may get overwritten and lost.

# **Easy Format Editor**

<span id="page-34-0"></span>To edit a format using the Easy Format Editor, select the appropriate "Edit Format(Easy)" button.

![](_page_34_Picture_3.jpeg)

![](_page_34_Picture_75.jpeg)

*Format Name:* is a required field and must be unique.

*Format Name* is the *ONLY* required field on this form. If all other fields are left blank, you will end up with a very plain black and white report with no styling.

Each COLOR attribute has a Color Picker associated with it. Try it out to choose from 216 web/

email safe colors. Colors are not limited to the 216 colors provided by the Color Picker. Colors can be expressed in Hex(#000000) format, or by Color Name(black). DO NOT use quotes around color values.

When the editor is populated, and when you change color values and move away from a color field, part of the background will change to the selected color, to make it easier to keep track of colors.

The following image shows the various sections of a report:

![](_page_34_Figure_11.jpeg)

#### **Document Attributes**

*Background Color:* Main Background color for the document.

*Background Image:* This can be any HOSTED image and should be on a publicly accessible web server for emailed reports. Example: http://www.ontimesupport.com/images/ots/bg-grid2.gif The image will be tiled(repeated) and will fill the entire page.

*Text Color:* The default document text color. Any text color fields left blank will default to this color.

*Font Size:* Font Size expressed in Point, such as 10pt. The drop down list represents the most commonly used font sizes.

*Font Family:* The default document font family.

#### **Document Header**

*Header Height:* Height of the header expressed in pixels, such as 60px. Header height will also control how far from the top of the page the data table will be positioned.

*Background Color:* Background color for the Header.

*Header Text Color:* Text color used in the header.

*Border Width:* If a border width greater than 0px is chosen from the list, the header will have a solid border around it.

*Border Color:* Border color for the header.

*Report Title Font Size:* Font Size expressed in Point, such as 10pt. The drop down list represents the most commonly used font sizes.

*Report Title Font Family:* Font used for the report title.

*Report Subtitle Font Size:* Font Size expressed in Point, such as 10pt. The drop down list represents the most commonly used font sizes.

*Report Subtitle Font Family:* Font used for the report title.

#### **Data Table Attributes**

*Left Margin:* Left margin expressed in pixels, such as 60px. This may be useful for users familiar with HTML and who would like to add other info to the report on the left side. "Auto" will place the data table in the center of the page.

*Background Color:* Background color for the table containing the results of the report.

*Border Width:* If a border width greater than 0px is chosen from the list, the data table will have a solid border around it.

*Border Color:* Border color for the data table.

#### **Data Header Attributes**

*Background Color:* Background color for the data header. Every cell in the data header row will be this color.

*Border Width:* If a border width greater than 0px is chosen from the list, the data table will have a solid

border around it.

*Border Color:* Border color for the data table.

*Font Size:* Font Size expressed in Point, such as 10pt. The drop down list represents the most commonly used font sizes.

*Text Color:* Text color used for the data header.

*Text Decoration:* Text decoration can be none, underline, or underline overline.

*Font Family:* Font family used for the data header.

#### **Data Row Attributes**

*Even Row Background Color:* Background color for even rows. Every even row will be this color.

*Even Row Text Color:* Text color used for even rows.

*Odd Row Background Color:* Background color for odd rows. Every odd row will be this color.

*Odd Row Text Color:* Text color used for odd rows.

*Border Width:* If a border width greater than 0px is chosen from the list, then every data cell will have a solid border around it.

*Border Color:* Border color used for data rows.

*Font Size:* Font Size expressed in Point, such as 10pt. The drop down list represents the most commonly used font sizes.

*Font Family:* Font family used for data rows.

#### **Footer Attributes**

*Background Color:* Background color of the footer.

*Border Width:* If a border width greater than 0px is chosen from the list, the footer will have a solid border around it.

*Border Color:* Border color used around footer.

*Font Size:* Font Size expressed in Point, such as 10pt. The drop down list represents the most commonly used font sizes.

*Text Color:* Text color used for footer text.

*Font Family:* Font family used for footer text.

#### **Additional Code**

In the "Additional Code" section, an administrator who is familiar with HTML can add anything to the report. Example:

<div id="myCode" style="position: absolute; top: 0px; left: 0px; background-color: transparent; fontsize: 8pt; font-family: 'arial'; text-align: left;">On Time Support,Inc. <br> 25132 Oakhurst Ste. 185<br>Spring, TX 77386<br>(281)296-6066<br>support@ontimesupport.com</div>

This will create a division in the upper left corner of the report, and display company info such as:

![](_page_37_Picture_75.jpeg)

Once all required information is completed, select the *"Save"* button in the top right corner of the form to update the report format. After a successful update, you will be presented with a dialog

![](_page_37_Picture_76.jpeg)

Selecting "OK" will allow you to preview the format you have just created in a new browser window. When you are done with the preview, close the new window that was created.

<span id="page-37-0"></span>Selecting "Cancel" will return you to the format you were editing, allowing you to continue editing that format, if desired.

### **Advanced Format Editor**

something like:

The Advanced Format Editor should only be used by persons familiar with HTML and CSS.

To edit a format using the Advanced Format editor, select the appropriate "Edit Format(Advanced)" button in the list of report formats.

![](_page_37_Picture_77.jpeg)

*Header: Header* contains the start of the HTML document, up to and including the page header.

*Data Header:* Begins the data table.

*Column Row Template:* Defines the column header.

*Column Row Separator:* Ends the column row.

*Data Row Template:* Defines the default data row.

*Data Row Start Even:* Defines even data rows.

*Data Row Start Odd:* Defines odd data rows.

*Data Row End:* Ends each data row.

*Data Footer:* Ends the data table.

*Footer:* Defines the footer for the entire page.

Once all required information is completed, select the *"Save"* outton in the top right corner of the form to update the report format. After a successful update, you will be presented with a dialog something like:

![](_page_38_Picture_117.jpeg)

Selecting "OK" will allow you to preview the format you have just created in a new browser window. When you are done with the preview, close the new window that was created.

<span id="page-38-0"></span>Selecting "Cancel" will return you to the format you were editing, allowing you to continue editing that format, if desired.

### **Installing Licenses**

![](_page_38_Figure_13.jpeg)

*License Code:* is a required field. You should have received your license code in the same package the software arrived in, or in an email if you downloaded off of the web. Enter it exactly as it is shown, the cursor will auto-tab to the next license code box as you go.

**Note**

There is no need to TAB to the next entry box when entering License Code sections, this is done automatically.

*Product Options*: is an optional field. Product Options are not used at this time, but are reserved for future use.

*Authorization Code:* You should have received your authorization code in the same package the software arrived in, or in an email if you downloaded off of the web. Enter it exactly as it is shown

<span id="page-39-0"></span>Once all required information is completed, select the *"Save"* button in the top right corner of the form to save this license.

## **Editing/Deleting Licenses**

![](_page_39_Picture_92.jpeg)

To delete a license, select the appropriate "Delete License" button.

Editing a license is not permitted at this time.

<span id="page-39-1"></span>If changes need to be made to your license or authorization codes, delete the license and re-add it with the new information.

### **Viewing the Exception Log**

The Exception Log can be used to troubleshoot most problems encountered when using METDaemon, METDaemon Administration, and any installed package.

![](_page_39_Picture_93.jpeg)

![](_page_40_Picture_1.jpeg)

#### **Tip**

To delete all entries in the exception log, use the "Clear Exception  $Log \sim$  button in the top right section of this form.

![](_page_40_Picture_4.jpeg)

To view the Full Error for an entry, select the appropriate "View Full Error" button. You will be presented with a form similar to:

![](_page_40_Picture_90.jpeg)

*Stack Trace:* shows the Java exception trace.

Next Execution Date:

*Operational Debug Parameters:* shows operational parameters in use at time of exception.

*Daemon Debug Parameters:* displays debugging parameters used to assist support personnel.

<span id="page-40-0"></span>*Java JRE Debug Parameters:* shows Java Runtime Environment parameters at the time of error.

## **Viewing Task Status**

Select the *"Task Status"* button to view the Task Status form: **Task Status** ask: Monthly Overdue Rep

Sat Dec 4 05:00:00

31 06:00:00 PM CST 1969] [LastExecComplete:false] [Retries:0] [DiagTask:false]

[TaskType:10000] [InJobQueue:false] [JobID:] [ExecDateCalcFail:false] [LastExecDate:Wed Dec

If there are no tasks configured, the Task Status form will be blank.

Task Status will show a list of configured tasks, along with certain information about each task.

![](_page_41_Figure_3.jpeg)

*Task Info* contains the following task debugging information:

- *TaskType:* shows the type of task it is. Type 10000 = *Email Notification* Task
- *InJobQueue:* shows whether or not this task is queued to run.
- *JobID:* shows the internal jobID of this task

#### **Note**

if InJobQueue=false, JobID will be blank.

- *ExecDateCalcFail:* shows if the calculation for Next Execution Date failed.
- LastExecDate: shows the date this task was last executed.

#### **Note**

If this task has never been executed, LastExecDate will default to December 31 1969.

- *LastExecComplete:* shows whether or not this task executed successfully the last time it ran.
- *Retries:* shows how many times this task has attempted to execute.
- *DiagTask:* show whether or not this task is for diagnostic purposes.

To refresh the Task Status page, select the "Refresh Task Status" button. This will show the abso-

<span id="page-41-0"></span>lutely latest status info for all tasks.

**Fask Status** 

#### Refresh Task Status

◎ 己

# **Viewing Task Warnings**

Select the *"Task Warnings"* button to view the Task Warnings form:

![](_page_42_Figure_1.jpeg)

Warnings/Errors are automatically purged from the system when the listed problem is resolved and the task executes successfully..

![](_page_42_Figure_3.jpeg)

## **Support Options**

<span id="page-42-0"></span>Select the *"Support Options*" button to view the Support Options form:

![](_page_42_Picture_123.jpeg)

*Support Server Address:* is a required field. The default address is *support.ontimesupport.com*

*Periodically Send Warning Messages to Support Services?* If this box is checked, the Daemon will send any warnings the daemon has encountered to On Time Supports' support services on a periodic basis (usually whenever system load and network activity is low).

*Periodically Send Critical Error Messages to Support Services?* If this box is checked, the Daemon will send any critical errors the daemon has encountered to On Time Supports' support services on a periodic basis (error messages are sent as soon as possible after the event).

*Periodically Send Usage Statistics to Support Services?* If this box is checked, the Daemon will send usage statistics to On Time Supports' support services on a periodic basis (usually when system load and network activity is low).

*Automatically Download METDaemon Updates?* If this box is checked, the daemon will attempt to automatically download updates from On Time Supports' support services when updates become available.

*Automatically Install METDaemon Updates?* If this box is checked, the daemon will attempt to install any downloaded updates automatically.

<span id="page-42-1"></span>Once all required information is completed, select the *"Save"* button in the top right corner of the form to save the support options.

# **System Profile**

Select the *"System Profile"* **button** to view the System Profile form:

![](_page_43_Picture_107.jpeg)

#### • **System Administrator:**

*Name:* First and Last Name of the person who administrates METDaemon.

*Email Address*: Email Address of the person who administrates METDaemon.

*Phone Number*: Phone Number of the person who administrates METDaemon.

#### • **Lab Manager:**

*Name*: First and Last Name of the calibration lab manager.

*Email Address*: Email Address of the calibration lab manager.

*Phone Number:* Phone Number of the calibration lab manager.

• **Lab Information:**

*Company Name:* Lab parent company name.

*Lab Name:* Lab name, if different than *Comany Name.*

<span id="page-43-0"></span>*Physical Address*: Street address of lab.

# **Configuring Installed Packages**

Select the *"Configure Installed Packages"* button to view a list of all installed packages:

![](_page_44_Picture_84.jpeg)

Selecting a package Icon will display available options for that package. Example:

![](_page_44_Picture_85.jpeg)

# <span id="page-44-0"></span>**Advanced Concepts**

<span id="page-44-1"></span>This section describes various aspects of METDaemon that are not normally considered for day-to-day operations.

### **Support Services**

On Time Support maintains a set of online servers that are used to communicate with customer installations of METDaemon, and whose administrators allow such communications. These functions were basically described in the "Administration" portion of this manual. The following types of communication may occur (if permitted by the system administrator):

- Debugging parameters for critical program errors
- Application warning messages (low memory, high load, etc)
- Usage statistics (to get an idea of customer load levels, etc)
- Download of software updates

Any of these forms of communication may be selectively permitted/restricted. To change the permitted communications, select the "Support Options" icon in the toolbar. The following form will be

displayed:

![](_page_44_Picture_86.jpeg)

You may select/deselect various communication options in this form. When you are satisfied with your choices, select the "Save" icon  $\Box$  in the upper right corner of the form to commit your changes.

Communications will be performed when load activities are low and will not disrupt the system performance level. Communications are also performed in a manner that will not create excessive network traffic.

Information that is transferred to support services contains ONLY the information described in the support options form, and the system license number of your system. The system license number is used to help track problems, and may assist support personnel with the troubleshooting of problems relating to your particular installation.

Again, you have the option to turn off any or all communication options if you wish.

# <span id="page-46-0"></span>**Glossary**

# **The following are a listing of definitions for terminology used throughout this manual:**

![](_page_46_Picture_129.jpeg)

![](_page_47_Picture_91.jpeg)

# <span id="page-48-0"></span>**Appendix A. Database Driver Configuration**

<span id="page-48-1"></span>Every Database Management System (DBMS) has specific parameters that are required in order to properly connect to the database engine/service. This section describes the various database drivers and the specific configuration of each driver.

# **Sybase Adaptive Server Anywhere 8.x**

![](_page_48_Picture_83.jpeg)

The ASA 8 database driver configuration form looks similar to the following:

Refer to the screenshot shown above for the following explanation of terms and the particular options/ settings for that configuration parameter.

- Datasource Name: A name given to this datasource. Must be unique if there are more than one datasource defined.
- Logical Name: An optional name that may be given to this datasource for future reference. A value for logical name is not required at this time.
- Description: An optional description of this datasource for your reference.
- Notes: Any optional notes regarding this datasource for your reference.
- Driver: Set to "Sybase ASA 8"
- Connection Type: Set to "Default"
- Server Address: The FQDN (Fully Qualified Domain Name) of the server (such as "databaseserver.yourcompany.com"), or it's "dotted-quad" IP address (such as 10.10.0.0).
- Port Number: The TCP/IP port (if using TCP/IP or "default" as the connection) number that the database server is responding to requests on. The default is "2638".
- Service Name: If the database engine is hosting multiple databases, the name, or alias, of the data-

base you wish to connect to.

Some hints regarding the configuration of a Sybase Adaptive Server Anywhere 8.x datasource:

- The default settings "out of the box" for this datasource are suitable for connection to a server under the following conditions ONLY:
	- 1. METDaemon is running on the same server as is the database engine (locahost)
	- 2. The Sybase database engine is hosting ONE database ONLY
	- 3. The Sybase database engine is responding on the default TCP/IP port
	- 4. The database file name is "mtrack.db"

# <span id="page-50-0"></span>**Appendix B. Copyright Notices**

<span id="page-50-1"></span>The METDaemon application server contains software developed by other entities as well as developed internally by On Time Support. The license texts are reproduced here, in full, to satisfy the requirements for use of these components.

# **The Apache Software License**

The Apache Software License, Version 1.1 Copyright (c) 2001 The Apache Software Foundation. All rights reserved. Redistribution and use in source and binary forms, with or without modification, are permitted provided that the following conditions are met: 1. Redistributions of source code must retain the above copyright notice, this list of conditions and the following disclaimer. 2. Redistributions in binary form must reproduce the above copyright notice, this list of conditions and the following disclaimer in the documentation and/or other materials provided with the distribution. 3. The end-user documentation included with the redistribution, if any, must include the following acknowledgment: "This product includes software developed by the Apache Software Foundation (http://www.apache.org/)." Alternately, this acknowledgment may appear in the software itself, if and wherever such third-party acknowledgments normally appear. 4. The names "XML-RPC" and "Apache Software Foundation" must not be used to endorse or promote products derived from this software without prior written permission. For written permission, please contact apache@apache.org. 5. Products derived from this software may not be called "Apache", nor may "Apache" appear in their name, without prior written permission of the Apache Software Foundation. THIS SOFTWARE IS PROVIDED ``AS IS'' AND ANY EXPRESSED OR IMPLIED WARRANTIES, INCLUDING, BUT NOT LIMITED TO, THE IMPLIED WAR-RANTIES OF MERCHANTABILITY AND FITNESS FOR A PARTICULAR PURPOSE ARE DIS-CLAIMED. IN NO EVENT SHALL THE APACHE SOFTWARE FOUNDATION OR ITS CON-TRIBUTORS BE LIABLE FOR ANY DIRECT, INDIRECT, INCIDENTAL, SPECIAL, EXEM-PLARY, OR CONSEQUENTIAL DAMAGES (INCLUDING, BUT NOT LIMITED TO, PROCURE-MENT OF SUBSTITUTE GOODS OR SERVICES; LOSS OF USE, DATA, OR PROFITS; OR BUSI-NESS INTERRUPTION) HOWEVER CAUSED AND ON ANY THEORY OF LIABILITY, WHETH-ER IN CONTRACT, STRICT LIABILITY, OR TORT (INCLUDING NEGLIGENCE OR OTHER-WISE) ARISING IN ANY WAY OUT OF THE USE OF THIS SOFTWARE, EVEN IF ADVISED OF THE POSSIBILITY OF SUCH DAMAGE. ==================================================================== This

<span id="page-50-2"></span>software consists of voluntary contributions made by many individuals on behalf of the Apache Software Foundation. For more information on the Apache Software Foundation, please see <http://www.apache.org/>.

# **John Wilson**

Copyright (c) 1999, John Wilson (tug@wilson.co.uk). All rights reserved. Redistribution and use in source and binary forms, with or without modification, are permitted provided that the following conditions are met: Redistributions of source code must retain the above copyright notice, this list of conditions and the following disclaimer. Redistributions in binary form must reproduce the above copyright notice, this list of conditions and the following disclaimer in the documentation and/or other materials provided with the distribution. All advertising materials mentioning features or use of this software must display the following acknowledgement: This product includes software developed by John Wilson. The name of John Wilson may not be used to endorse or promote products derived from this software without specific prior written permission. THIS SOFTWARE IS PROVIDED BY JOHN WILSON ``AS IS'' AND ANY EXPRESS OR IMPLIED WARRANTIES, INCLUDING, BUT NOT LIMITED TO, THE IMPLIED WARRANTIES OF MERCHANTABILITY AND FITNESS FOR A PARTICULAR PURPOSE ARE DISCLAIMED. IN NO EVENT SHALL JOHN WILSON BE LIABLE FOR ANY DIRECT, INDIRECT, INCIDENTAL, SPECIAL, EXEMPLARY, OR CONSEQUENTIAL DAM-AGES (INCLUDING, BUT NOT LIMITED TO, PROCUREMENT OF SUBSTITUTE GOODS OR SERVICES; LOSS OF USE, DATA, OR PROFITS; OR BUSINESS INTERRUPTION) HOWEVER

<span id="page-51-0"></span>CAUSED AND ON ANY THEORY OF LIABILITY, WHETHER IN CONTRACT, STRICT LIABIL-ITY, OR TORT (INCLUDING NEGLIGENCE OR OTHERWISE) ARISING IN ANY WAY OUT OF THE USE OF THIS SOFTWARE, EVEN IF ADVISED OF THE POSSIBILITY OF SUCH DAMAGE.

# **PostgreSQL**

PostgreSQL Database Management System (formerly known as Postgres, then as Postgres95) Portions Copyright (c) 1996-2004, The PostgreSQL Global Development Group Portions Copyright (c) 1994, The Regents of the University of California Permission to use, copy, modify, and distribute this software and its documentation for any purpose, without fee, and without a written agreement is hereby granted, provided that the above copyright notice and this paragraph and the following two paragraphs appear in all copies. IN NO EVENT SHALL THE UNIVERSITY OF CALIFORNIA BE LIABLE TO ANY PARTY FOR DIRECT, INDIRECT, SPECIAL, INCIDENTAL, OR CONSEQUENTIAL DAMAGES, INCLUDING LOST PROFITS, ARISING OUT OF THE USE OF THIS SOFTWARE AND ITS DOC-UMENTATION, EVEN IF THE UNIVERSITY OF CALIFORNIA HAS BEEN ADVISED OF THE POSSIBILITY OF SUCH DAMAGE. THE UNIVERSITY OF CALIFORNIA SPECIFICALLY DIS-CLAIMS ANY WARRANTIES, INCLUDING, BUT NOT LIMITED TO, THE IMPLIED WAR-RANTIES OF MERCHANTABILITY AND FITNESS FOR A PARTICULAR PURPOSE. THE SOFTWARE PROVIDED HEREUNDER IS ON AN "AS IS" BASIS, AND THE UNIVERSITY OF CALIFORNIA HAS NO OBLIGATIONS TO PROVIDE MAINTENANCE, SUPPORT, UPDATES, ENHANCEMENTS, OR MODIFICATIONS.